# **ELECTRONIC FILING OF CIVIL CASE INITIATING DOCUMENTS USERS MANUAL**

- I. Electronic Filing of Case Initiating Documents
	- A. Electronic Filing Step-by-Step
	- B. Submission of Additional Attachments
	- C. Resubmission of Case Initiating Documents

## II. Help Desk

Appendix: Clerk's Office Contacts

Electronic Filing of Case Initiating Documents

#### **A. Electronic Filing Step-by-Step**

**Step 1:** Go directly to the Court's electronic filing site on the Internet: https://ecf.gand.uscourts.gov. Click on District Version 6.1.1.2 Live System. You can also access ECF through the Court's general website (www.gand.uscourts.gov).

**Step 2:** Log into the ECF system with your court issued login and password. Note: the login and password fields are case sensitive. The client code field is not required for e-filing.

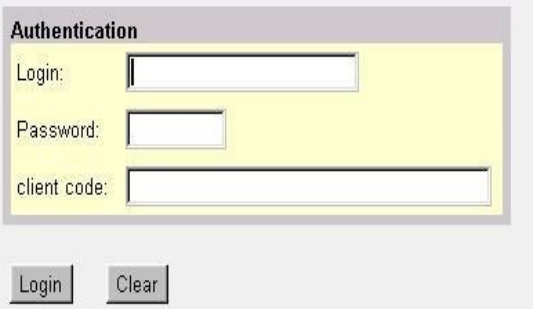

**Step 3:** Once you are logged in, click on Civil on the main menu bar.

**Step 4:** After selecting Civil, the Civil Events screen will appear.

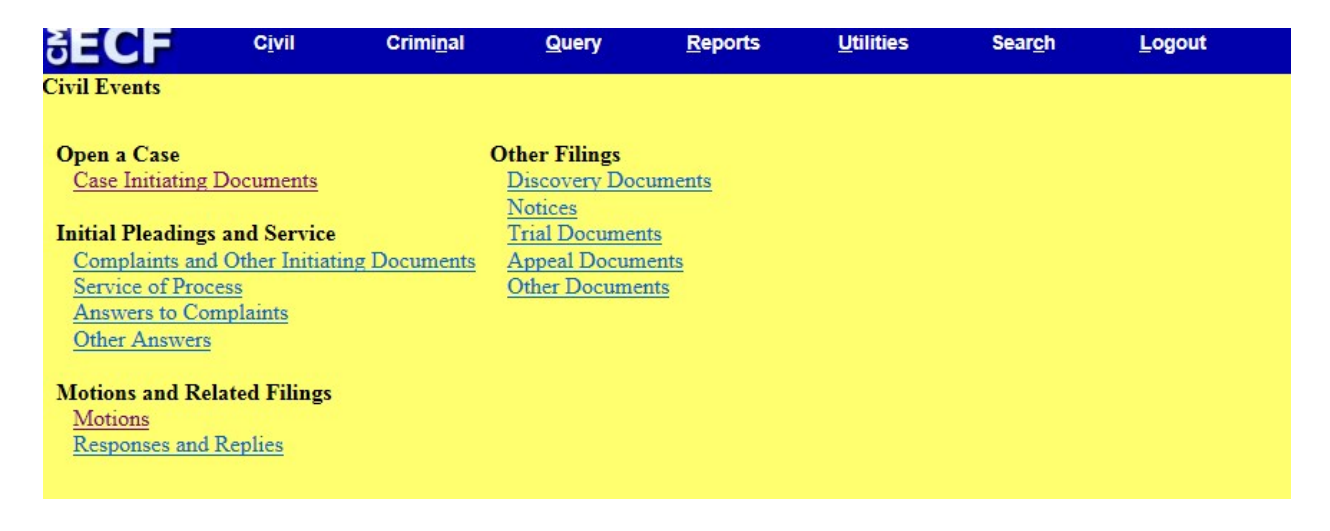

Electronic Filing of Civil Case Initiating Documents Users Manual U. S. District Court for the Northern District of Georgia (8/23/2018)

**Step 5:** Select the link Case Initiating Documents located under the heading, **Open a Case**. A listing of the Available Events is presented. Several case initiating document case types are listed. Select the appropriate event and then select Next.

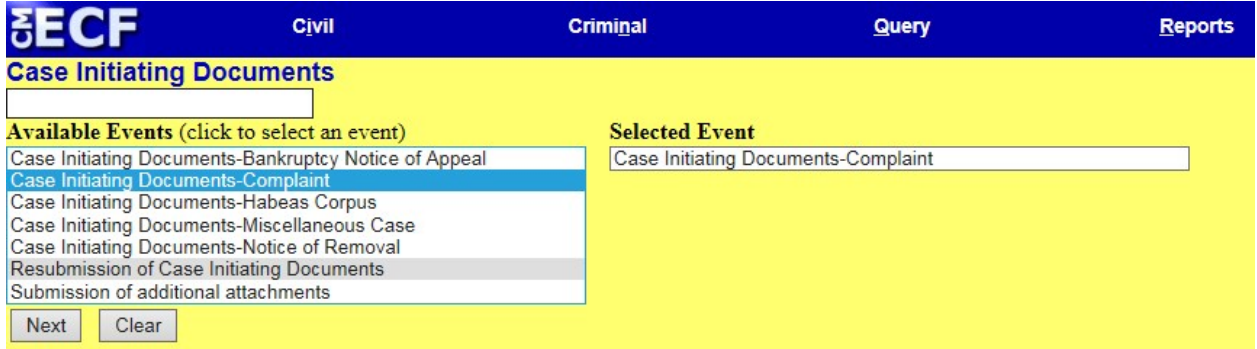

Note: If you are filing a miscellaneous case, select "Case Initiating Documents-Miscellaneous Case." Then, select the appropriate radio button for the category of the filing from the screen that follows, and then select Next.

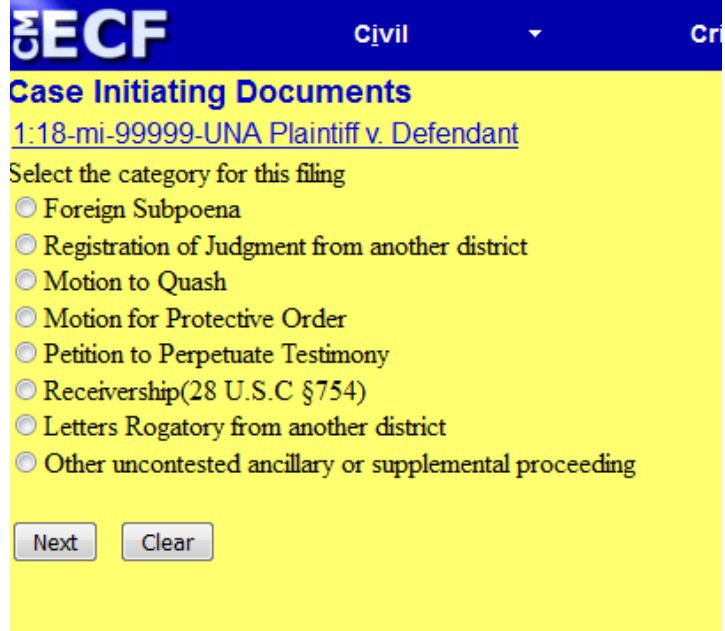

**Step 6:** A message displaying the available case numbers for filing a new action by divisional office will appear. After determining the appropriate case number, select Next.

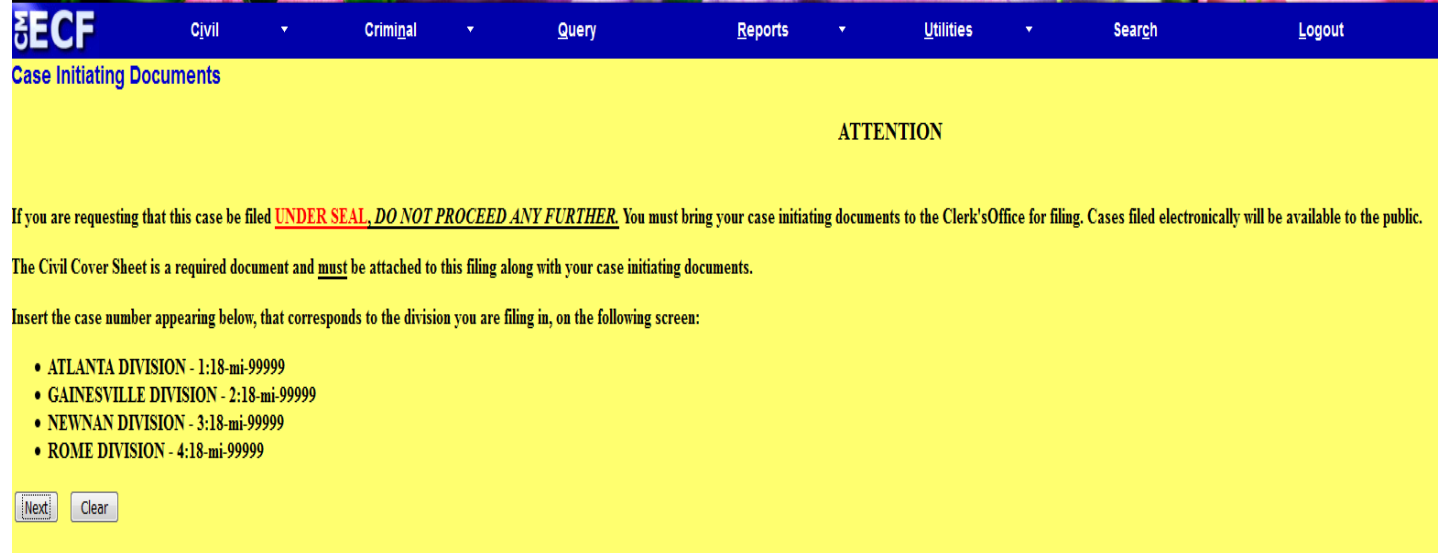

**Step 7:** You will now be prompted to enter the case number for the division in which you are e-filing the case initiating documents. Enter the complete case number for the appropriate division, and then select Next.

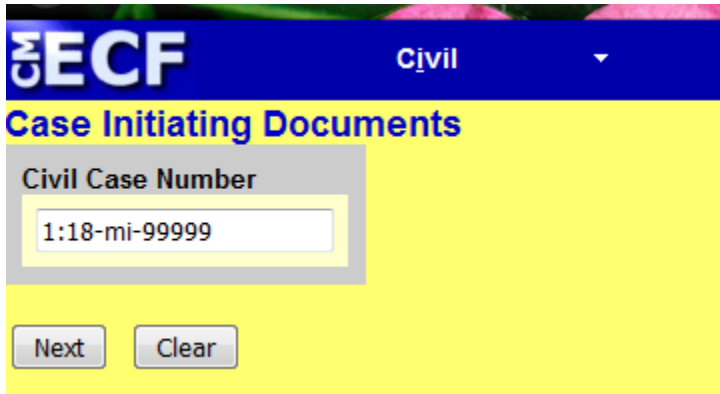

**Step 8:** The system will display a screen to verify the case number. For example, 1:18-mi-99999-UNA Plaintiff v. Defendant. This is a shell case for e-filing case initiating documents. If this is the correct case, select Next. If it is not the correct case, simply click on your browser's Back button and manually enter the correct case number before proceeding.

**Step 9:** You will be asked if your filing is on behalf of the United States or if you are requesting to proceed in forma pauperis. The default response is "No." If you are filing on behalf of the United States or will be requesting to proceed in forma pauperis, select "Yes".

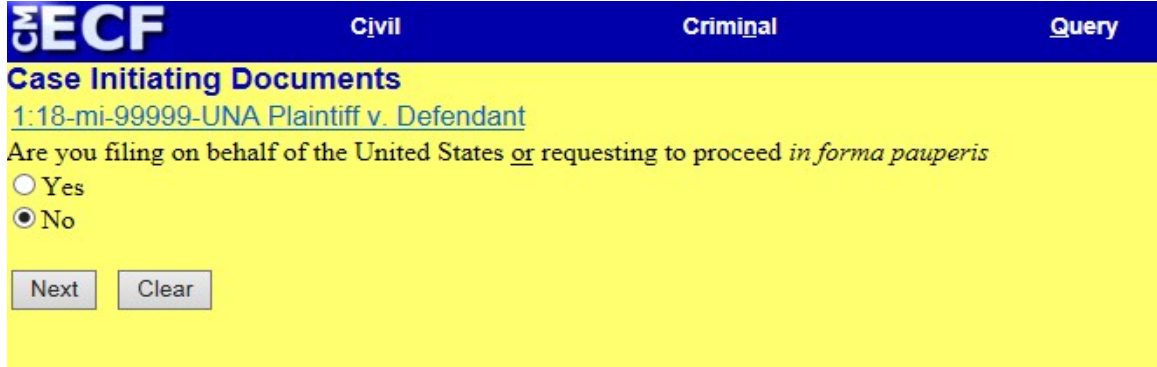

**Step 10:** The system will then display a PDF document selection screen. You must attach to this entry all documents associated with the filing, such as the complaint, civil cover sheet, summons to be issued, any motions, etc. The system will not allow you to proceed until you attach a document.

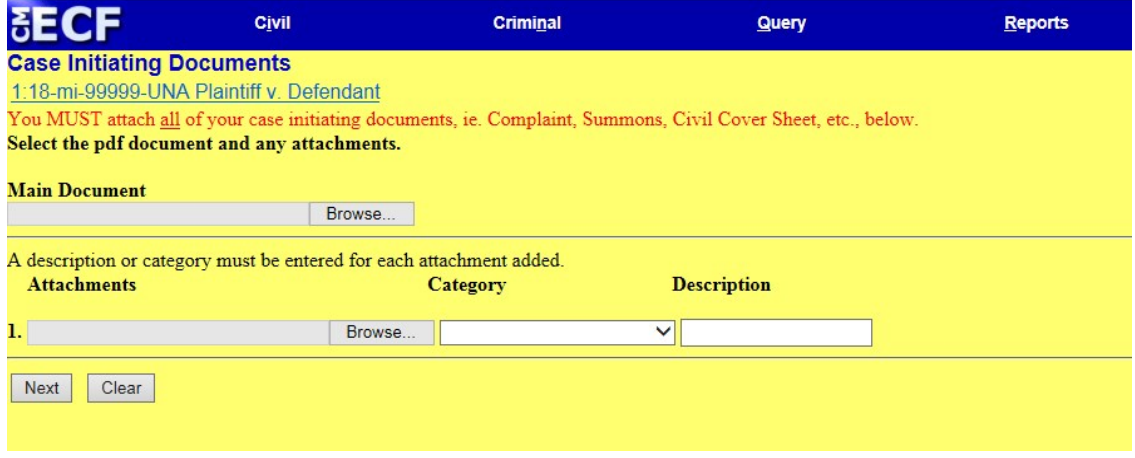

To find your PDF document, click on the Browse... button. The system will display a file upload screen from which you will select the document to file from your computer files.

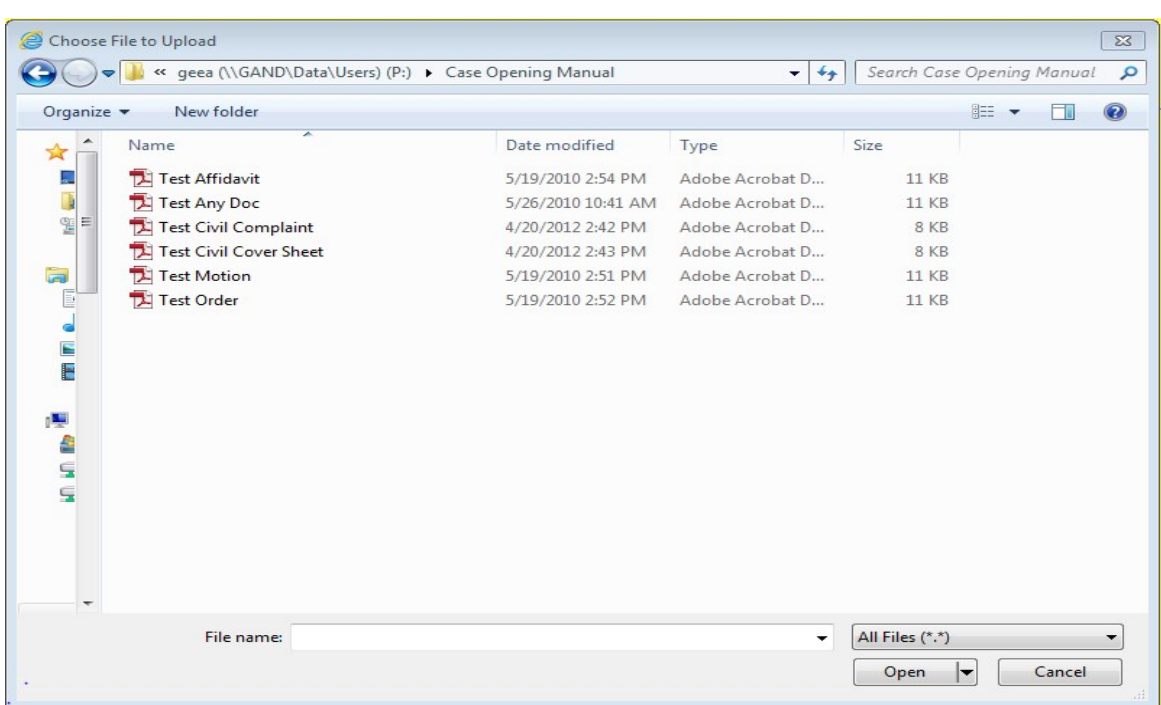

- 1. Change the "Files of type" field at the bottom of the box to "All Files (\*.\*)" or "Acrobat (\*.pdf)" so that you can view PDF documents.
- 2. Once you have located the PDF document you wish to file, click on it to select it.
- 3. It is important to verify that the document you select is the one you want to file prior to uploading. Right-click on the file name of your document to view and verify it prior to filing. This displays an Open menu. On this menu, click on Open. The system will then launch Adobe Acrobat Reader and display the document. Once you confirm that this document is the one you want to file, close Acrobat Reader by clicking on the X in the upper right corner. You will once again be viewing the File upload screen.
- 4. Click on the Open button. The system will then insert the path and file name of your document in the ECF filename box.
- 5. The document you file must be in PDF format. If it is in a different format, you will receive an error message when you try to proceed to the next screen.

**Step 11:** If there are no attachments to the document, select Next. If there are attachments to the document, you will be able to select attachments in the same way you selected the main document you are filing. There is a 30 minute time out window per screen. Please keep this in mind when uploading files.

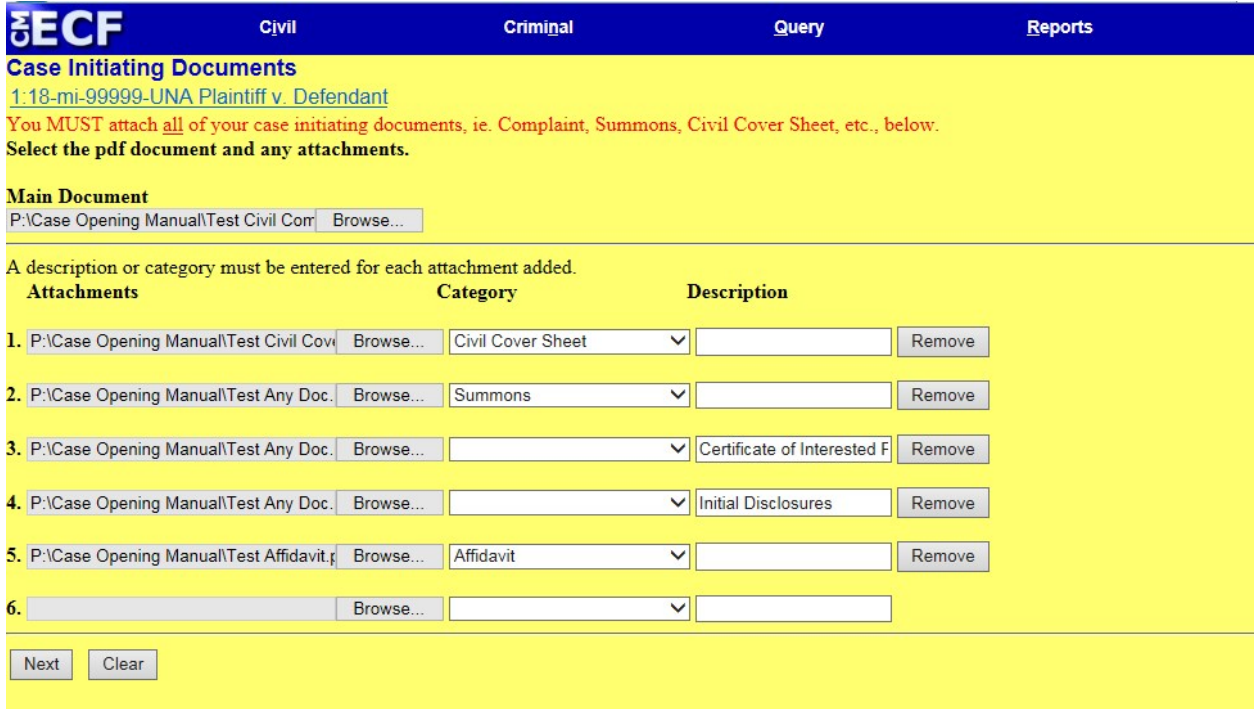

- 6. You are required to choose a category and/or enter a description of each attachment.
- 7. Repeat the above steps until you have selected all attachments. Then click Next.

**Step 12:** If you are not the United States or are not requesting to proceed in forma pauperis, you will be prompted to pay the filing fee through pay.gov. The filing fee will be determined by the case initiating document you selected.

**Step 13:** After payment of the fee through pay.gov, you will be returned to CM/ECF to continue the e-filing. You will be asked if your filing includes a request for TRO or preliminary injunction. Select the appropriate response and then select Next.

**Step 14:** You will be prompted to enter the name of the first Plaintiff and the first Defendant. After entering the information, click Next.

**Step 15:** The system now displays the final text of the docket entry along with a warning that clicking Next will file the document.

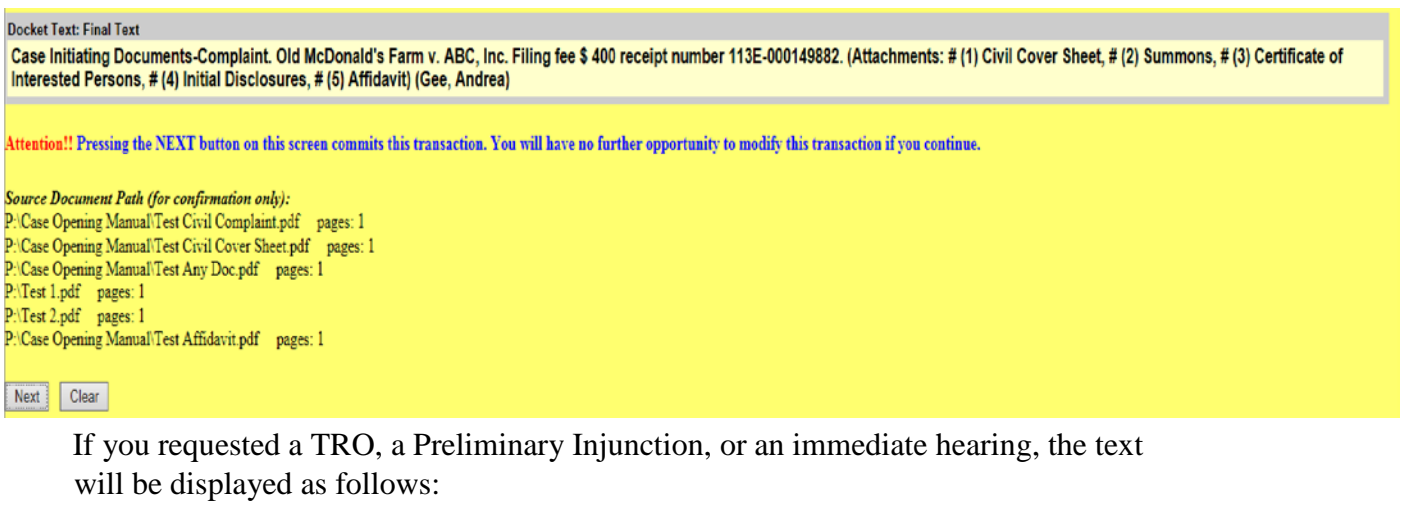

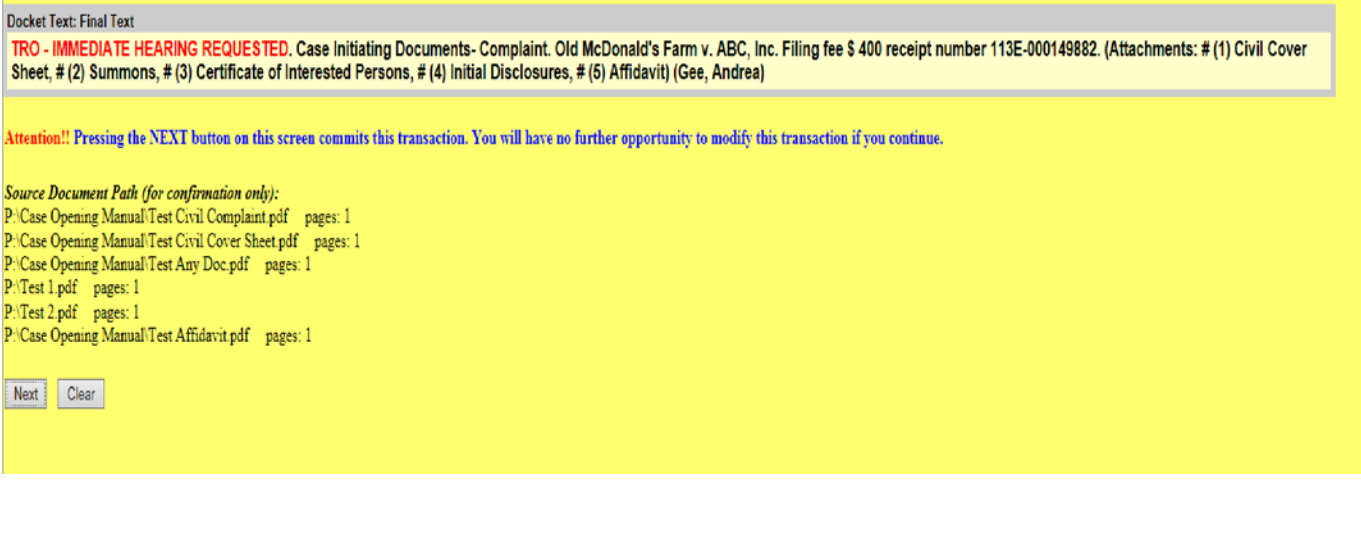

Electronic Filing of Civil Case Initiating Documents Users Manual U. S. District Court for the Northern District of Georgia (8/23/2018)

Up to this point, no information has been entered into the system. If you decide that you do not wish to file the document, you may abort the entry by clicking on another menu item or logging out of the system. **However, you have already paid the filing fee. Payment of the filing fee is independent of the filing of the document**. If you abort the entry after fee payment, you must follow the Court's procedures for requesting a refund of your payment. If you are sure you want to file the document with the docket entry text displayed, select Next.

**Step 16:** The system will now display a Notice of Electronic Filing. This is proof the document has been filed. You should save a copy of this notice. You can print a copy by clicking on your browser's print button. You can save an electronic copy by clicking on File and then Save As on your browser's menu bar.

#### **B. Submission of Additional Attachments**

There may be times when the quantity and/or size of the attachments will require multiple entries. You may e-file additional documents within the shell case by selecting the event Submission of Additional Attachments and linking it to the original initiating document. Remember that there is a 30-minute time out window per screen during which you must upload the documents and complete your entry.

When using this procedure, the main document must be a Notice of Filing detailing the documents that you are e-filing.

To electronically file additional attachments, follow the steps below.

**Step 1:** Log into the ECF system and click on Civil on the main menu bar.

**Step 2:** The system will display the Civil Events screen. Select the link Case Initiating Documents, which is located under the heading, **Open a Case**.

**Step 3:** Select the event Submission of Additional Attachments and select Next.

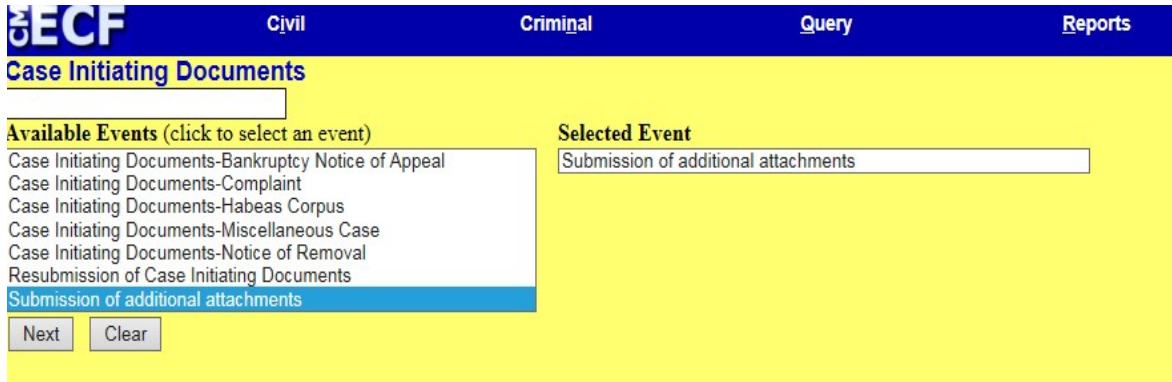

**Step 4:** A message will be displayed directing you how to file your additional attachments. After reading the message, select Next.

**Step 5:** A list of all recently e-filed case initiating documents will be displayed. Check the box next to the entry for which you are filing the additional attachments.

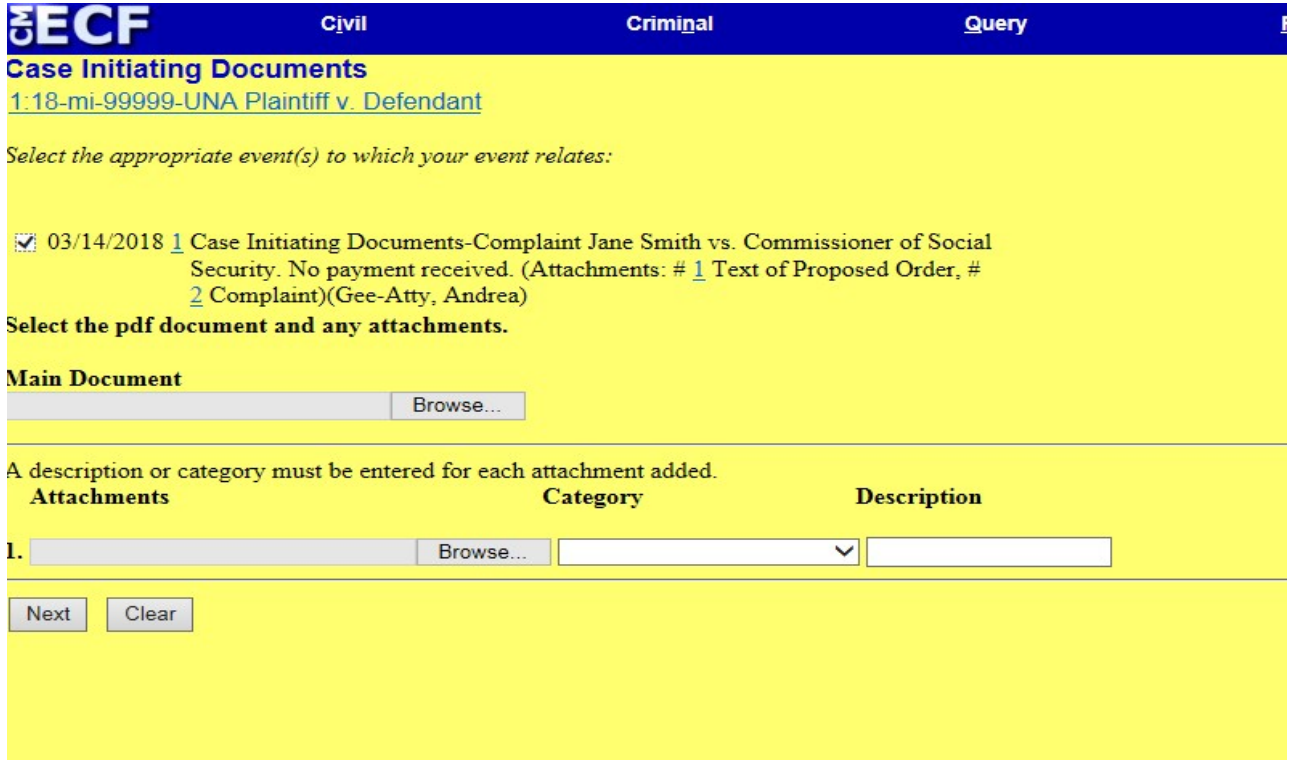

Electronic Filing of Civil Case Initiating Documents Users Manual U. S. District Court for the Northern District of Georgia (8/23/2018)

**Step 6:** Attach a Notice of Filing as the Main Document. You will be able to select attachments in the same way you selected the main document you are filing. You are required to choose a category for and/or enter a description of each attachment.

**Step 7:** The system now displays the final text of the docket entry along with a warning that clicking Next will file the document.

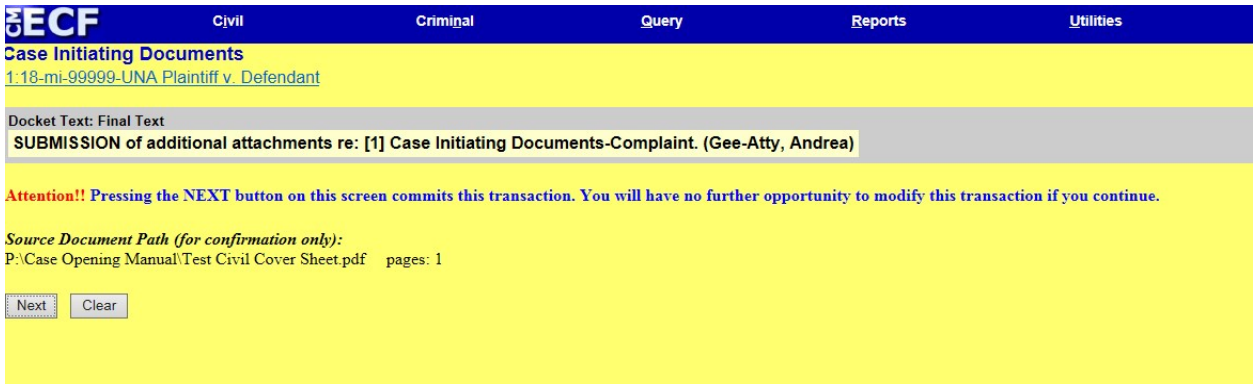

Up to this point, no information has been entered into the system. If you decide that you do not wish to file the document, you may abort the entry by clicking on another menu item or logging out of the system. If you are sure you want to file the document with the docket entry text displayed, click on Next.

**Step 8:** The system will now display a Notice of Electronic Filing. This is proof the document has been filed. You should save a copy of this notice. You may print a copy by clicking on your browser's print button. You can save an electronic copy by clicking on File and then Save As on your browser's menu bar.

> Electronic Filing of Civil Case Initiating Documents Users Manual U. S. District Court for the Northern District of Georgia (8/23/2018)

#### **C. Resubmission of Case Initiating Documents**

If there is a discrepancy in your filing that will require the documents be refiled, you will be contacted by Clerk's Office staff to file a correction using the Resubmission of Case Initiating Documents event. **This event should be used ONLY when you are notified by Clerk's Office staff to do so.**

To electronically file a resubmission of your case initiating documents, follow the steps below.

**Step 1:** Log into the ECF system and click on Civil on the main menu bar.

**Step 2:** The system will display the Civil Events screen. Select the link Case Initiating Documents, which is located under the heading, **Open a Case**.

**Step 3:** Select the event Resubmission of Case Initiating Documents, and select Next.

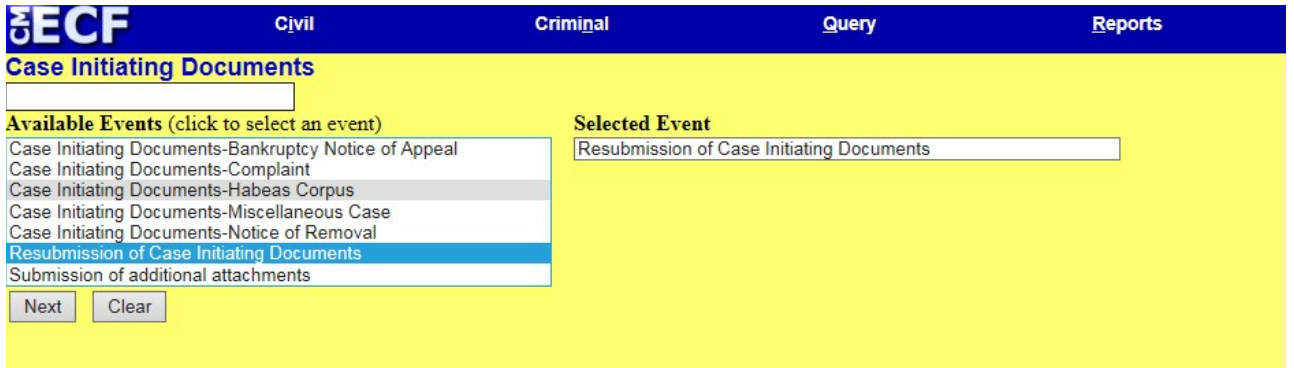

**Step 4:** You will be prompted with a message providing the appropriate case number to use for the division in which you are e-filing your case initiating documents. After securing the appropriate case number, select Next.

**Step 5:** You will now be prompted to enter that case number. Note, you must file the additional attachments with the same case number that was used to file the case initiating documents. Enter the case number and select the "Find This Case" button. After finding the case, select Next.

> Electronic Filing of Civil Case Initiating Documents Users Manual U. S. District Court for the Northern District of Georgia (8/23/2018)

**Step 6:** A message will be displayed directing you how to file your resubmission of the case initiating documents correctly. After reading the message, select Next.

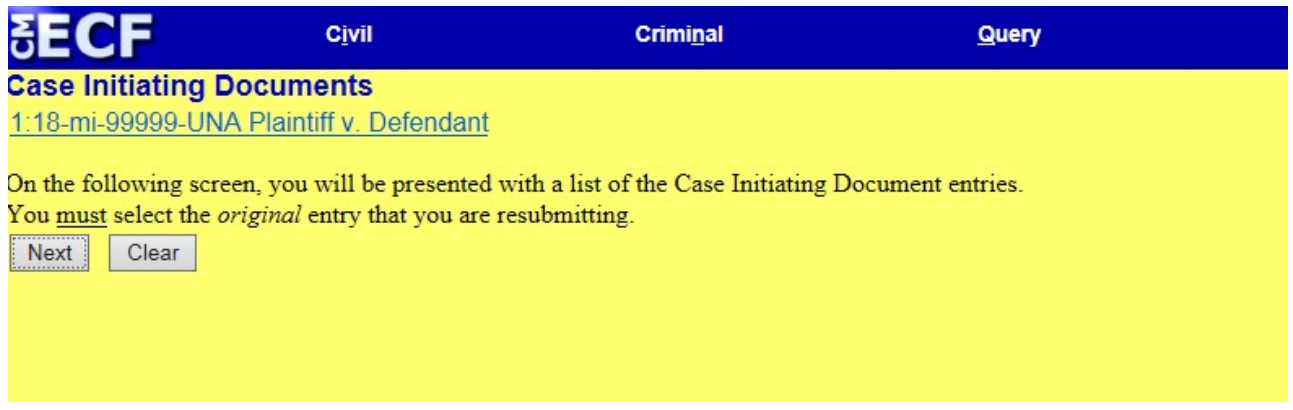

**Step 7:** A list of all recently e-filed case initiating documents will be displayed. Check the box next to the entry for which you are filing the resubmission of case initiating documents.

**Step 8:** At the bottom of this screen, the system will then display a select PDF document screen. This is where you select the document you are filing. You will attach to this entry all documents associated with the filing. The system will not allow you to proceed unless you select a document.

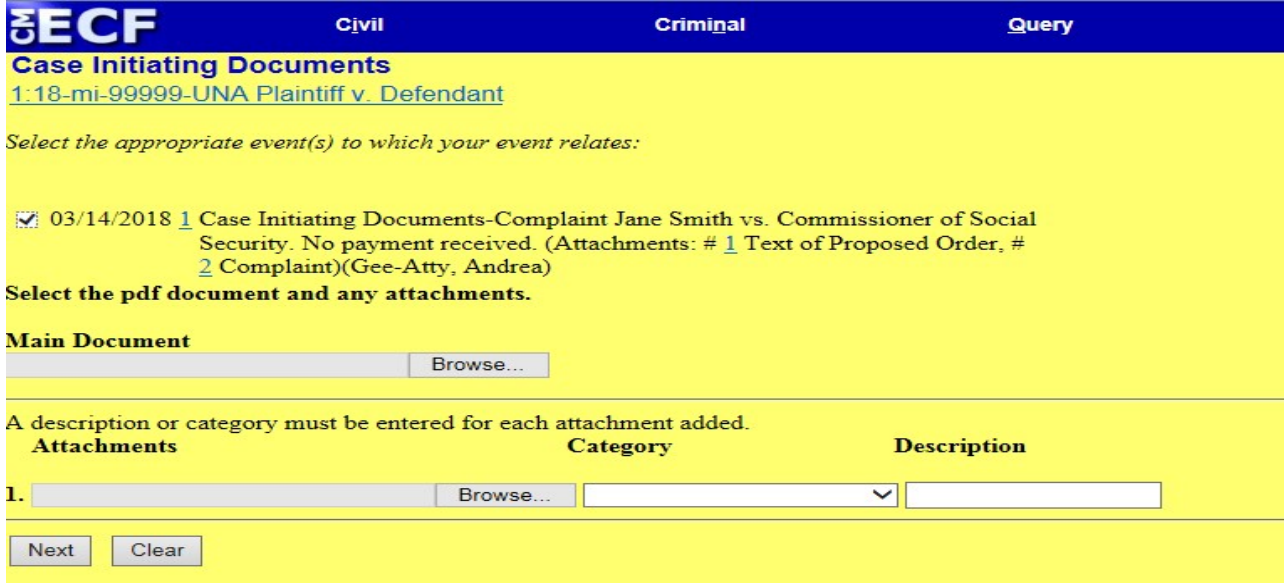

Electronic Filing of Civil Case Initiating Documents Users Manual U. S. District Court for the Northern District of Georgia (8/23/2018)

**Step 9:** If there are no attachments to the main document, click on Next. If there are attachments to the main document, click the Yes radio button and then Next. You will be able to select attachments in the same way you selected the main document you are filing.

**Step 10:** You will be asked if the filing includes a request for a TRO or preliminary injunction. Select the appropriate response and then select Next.

**Step 11:** The system now displays the final text of the docket entry along with a warning that clicking Next will file the document.

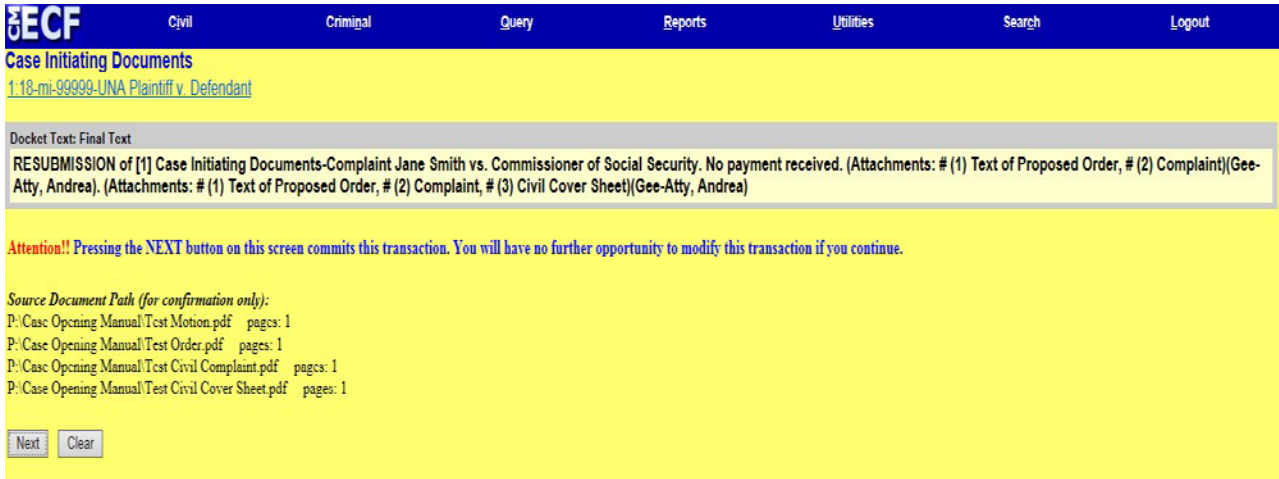

Up to this point, no information has been entered into the system. If you decide that you do not wish to file the document, you may simply abort the entry by clicking on another menu item or logging out of the system. If you are sure you want to file the document with the docket entry text displayed, click on Next.

**Step 12:** The system will now display a Notice of Electronic Filing. This is proof the document has been filed. You should save a copy of this notice. You can print a copy by clicking on your browser's print button. You can save an electronic copy by clicking on File and then Save As on your browser's menu bar.

> Electronic Filing of Civil Case Initiating Documents Users Manual U. S. District Court for the Northern District of Georgia (8/23/2018)

## **II. Help Desk**

Court staff is available to answer questions Monday through Friday (excluding federal holidays) from 8:00 a.m. to 4:45 p.m. Please refer to the attached appendix for a list of Court telephone numbers. If your question relates to a pending case, be prepared to reference the case number. If the person answering the phone can answer your question, he or she will do so. If not, your call will be referred to someone who can assist you. Please do not ask for specific staff members unless you have been directed to do so.

#### **APPENDIX**

## **Clerk's Office Contacts for Electronic Filing Questions**

## **Help Desk:**

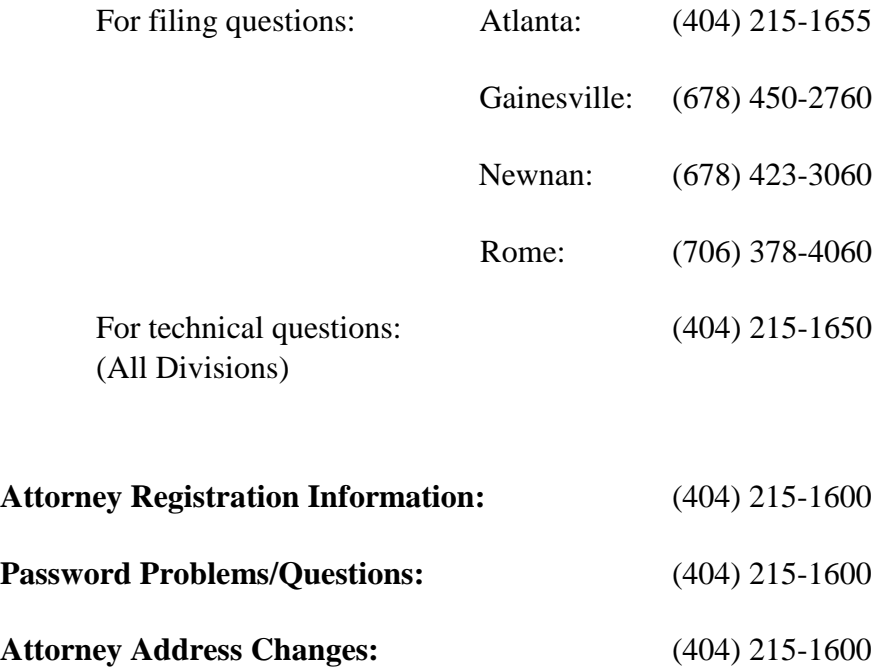